## **ClubRunner**

[Help Articles](https://www.clubrunnersupport.com/kb) > [ClubRunner Mobile App](https://www.clubrunnersupport.com/kb/clubrunner-mobile-app) > [How do I send a broadcast message with](https://www.clubrunnersupport.com/kb/articles/how-do-i-send-a-broadcast-message-with-notifications) **[Notifications](https://www.clubrunnersupport.com/kb/articles/how-do-i-send-a-broadcast-message-with-notifications)** 

How do I send a broadcast message with Notifications Michael C. - 2024-09-05 - [ClubRunner Mobile App](https://www.clubrunnersupport.com/kb/clubrunner-mobile-app)

Using the ClubRunner mobile app, club executives will be able to send out a broadcast message to other members of your club who also use the ClubRunner mobile app.

## Note

- A club can send a maximum of **20** total notifications per month
- A district can send a maximum of **30** total notifications per month

## Note

In order to send notifications, you must have an access level of 50 or greater. The following roles can send notifications:

- 30 Website Admin
- 40 Club President
- 50 Club Executive
- 1. Open the ClubRunner mobile app through your device's list of applications.
- 2. If you are not already logged in, you may do so by following the steps in the [How do I](https://www.clubrunnersupport.com/kb/articles/how-to-login-to-the-clubrunner-mobile-app) [login to the ClubRunner Mobile App](https://www.clubrunnersupport.com/kb/articles/how-to-login-to-the-clubrunner-mobile-app) article.
- 3. In the top left corner of the screen, click on the menu icon to open the app menu.

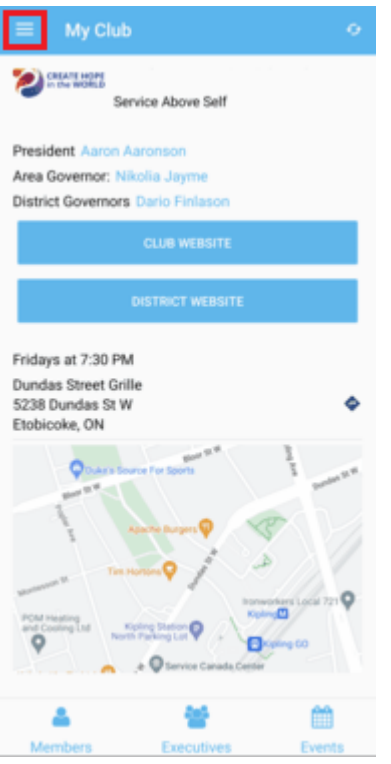

4. Select the **Notifications** option, under the Club Menu heading.

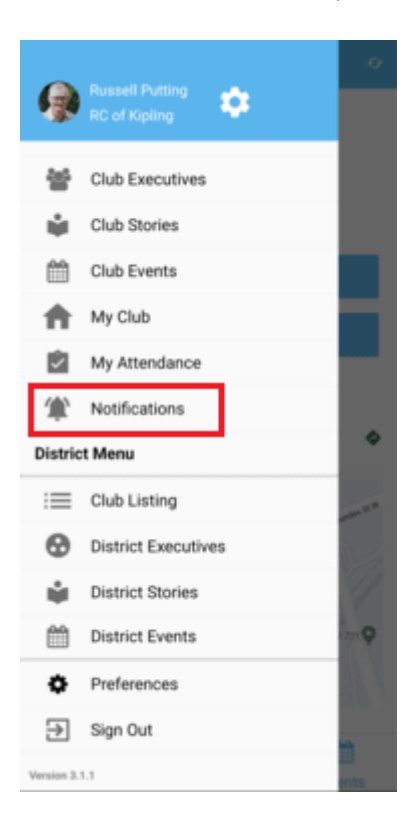

5. Here you will see a history of past notifications sent out to the club. Click on the **Compose** button to create a new notification.

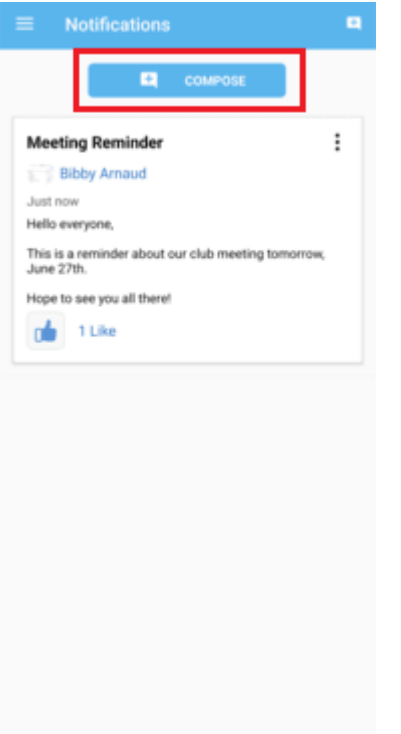

- 6. First you can select who will receive your notification. Click on the checkbox next to each option to select the recipient groups.
	- **All Active & Honorary Members** The notification will be sent to your active and honorary members.
	- **All Current Year Executives & Directors** The notification will be sent to

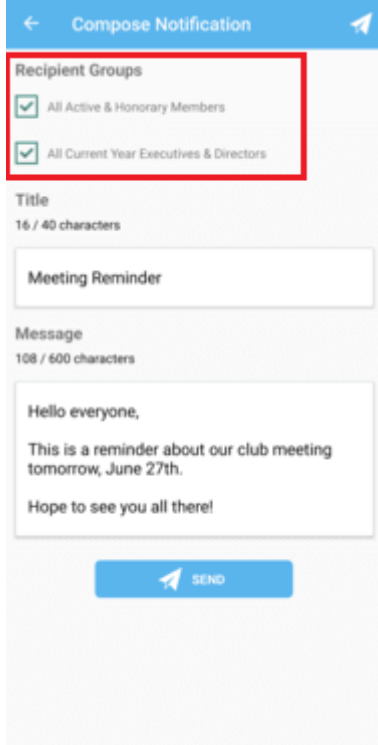

your current year executives and directors.

7. Next, you may enter the **Title** and **Message** for your notification. This is what will be displayed to the recipients of the notification.

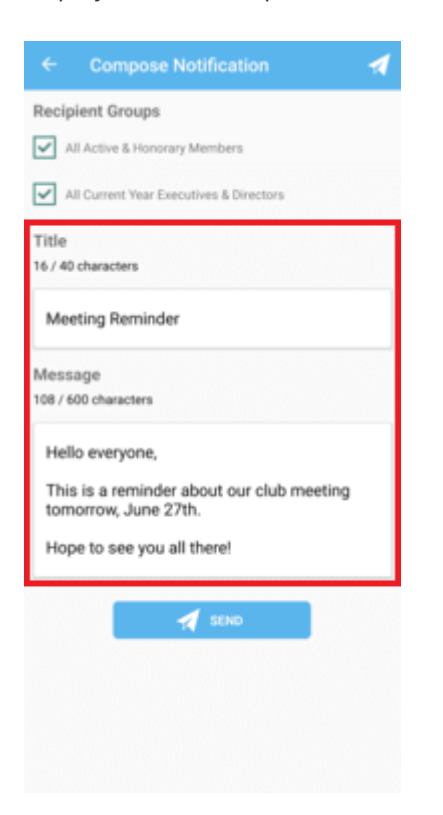

8. Once you have composed your notification, click on the **Send** button to push the notification to your selected recipients.

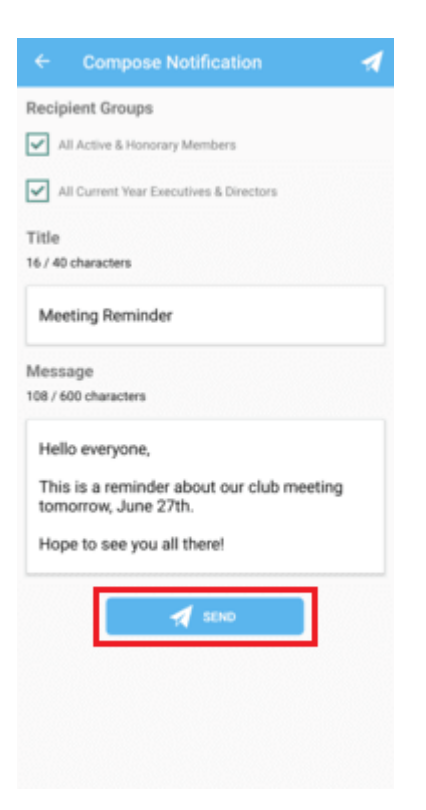

9. A pop-up window will appear to ask for confirmation. Click on **Send** once again to confirm and send out the notification.

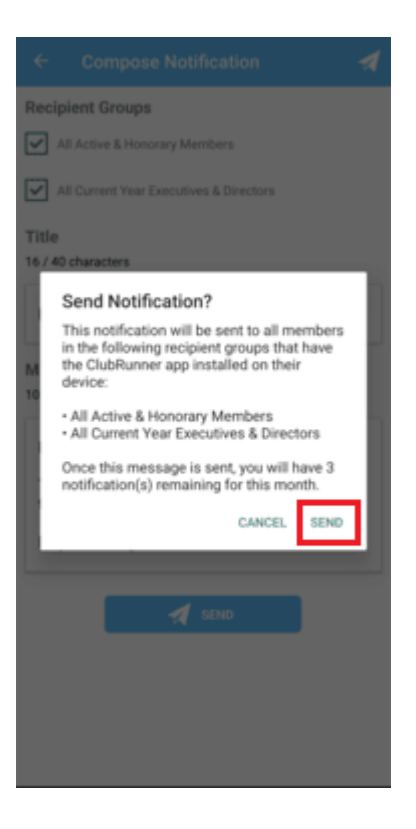

Related Content

• [Troubleshooting tips for Broadcasts/Notifications](https://www.clubrunnersupport.com/kb/articles/troubleshooting-for-broadcastsnotifications)